# Connecting the Guest Laptop Support Kit to a Rear Projection SMART Board™ 3000i interactive whiteboard (3000i-LTS-R1)

This kit contains:

- · a laptop cable harness of five bundled cables
- · a guest laptop shelf
- a J-hook
- a grommet

| Tools required | (but not | included) | ): |
|----------------|----------|-----------|----|
|----------------|----------|-----------|----|

None

These instructions show you how to:

- install the guest laptop shelf
- connect the laptop cable harness to the 3000i connection panel
- install the J-hook
- · connect the laptop cable harness to the guest laptop
- change the display source

The Guest Laptop Support Kit (3000i-LTS-R1) enables you to connect a guest laptop to a *Rear Projection* SMART Board 3000i interactive whiteboard.

The kit includes a laptop cable harness (which connects the 3000i to the guest laptop), a guest laptop shelf, a J-hook and a grommet. The laptop cable harness connects your laptop to the X-Port<sup>™</sup> 20 multimedia switch inside the 3000i. Once your laptop is connected in this manner, you can switch the source of the 3000i's data input between the 3000i's internal computer and the guest laptop.

# Installing the Guest Laptop Shelf

The shelf is specifically designed to support a guest laptop, but you can also use it to hold a VCR or DVD player. You can mount this shelf on either side of the cabinet.

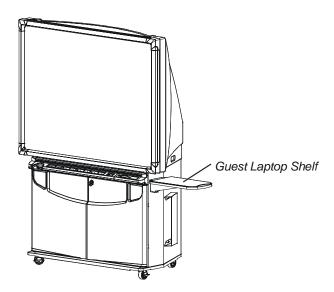

#### To install the guest laptop shelf

 Locate the two laptop shelf keyholes and the single thumbscrew hole on the upper-left (or right) side of the cabinet and remove the plastic hole covers.

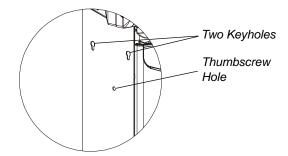

2. Push the two protruding bolts on the edge of the shelf into the two keyholes, and then push the shelf firmly down.

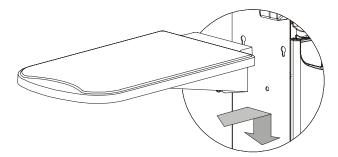

3. Push the captive thumbscrew at the bottom of the shelf into the thumbscrew hole and tighten.

# Connecting the Laptop Cable Harness to the 3000i Connection Panel

To attach the laptop cable harness to the cabinet, use the following instructions.

#### To connect the laptop cable harness to the 3000i connection panel

1. Connect the Computer 2 Serial adapter from the laptop cable harness to the **Computer 2 Serial IN** connector on the connection panel at the rear of the cabinet.

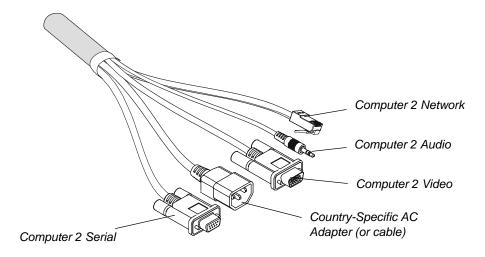

2. Connect the Computer 2 Video cable from the laptop cable harness to the **Computer 2 Video IN** (female) connector on the connection panel.

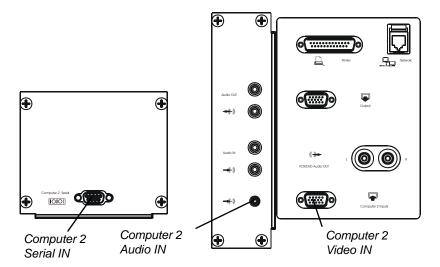

- 3. Connect the Computer 2 Audio cable from the laptop cable harness to the **Computer 2 Audio IN** connector on the connection panel.
- 4. Connect the Computer 2 Network adapter from the laptop cable harness to a room network outlet.

NOTE: If the adapter doesn't reach the room network outlet, connect them with a network cable (not supplied).

5. The location of the Laptop Power OUT connector varies between different models of 3000i.

If the **Laptop Power OUT** connector is located just below and to the right of the connection panel, connect the AC Power cable from the laptop cable harness to the **Laptop Power OUT** connector.

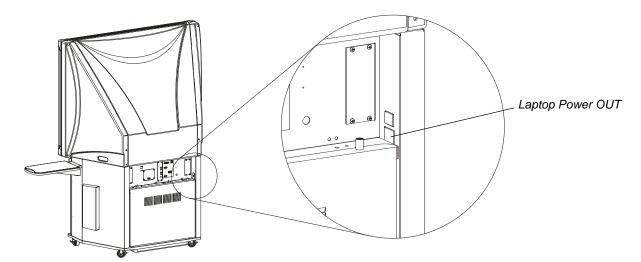

If the **Laptop Power OUT** connector is located below the connection panel and *behind* the rear access panel, perform the following steps.

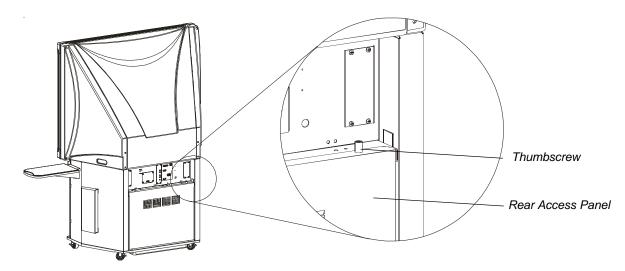

- i. Loosen the two captive thumbscrews at the top of the rear access panel. Rotate the top of the rear access panel toward you and then pull it up, releasing it from the cabinet.
- ii. Install the grommet from the option kit in the hole below the connection panel.

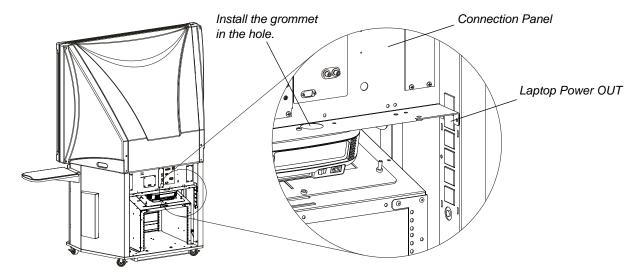

- iii. Feed the AC Power cable from the laptop cable harness through the grommet.
- iv. Connect the AC Power cable from the laptop cable harness to the **Laptop Power OUT** connector.
- v. Reattach the rear access panel to the back of the cabinet as a security precaution.

# Installing the J-hook

You can attach the J-hook to the handle recess and route the cable harness through this hook to the guest laptop shelf.

#### To attach the J-hook

1. Insert the J-hook into the handle recess that's on the same side of the cabinet as the guest laptop shelf, and flip it into place.

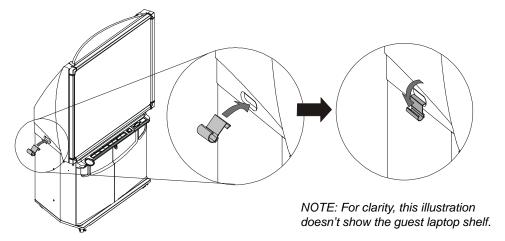

2. Route the laptop cable harness through the hook.

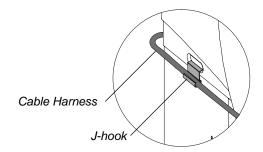

# **Connecting the Laptop Cable Harness to a Guest Laptop**

To connect the guest laptop to the 3000i, use the laptop cable harness that you have already connected to the cabinet.

#### To connect the laptop cable harness to a guest laptop

1. Extend the laptop end of the cable harness until it reaches the laptop shelf.

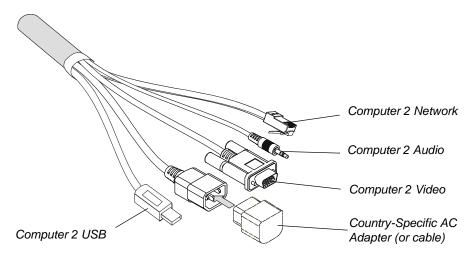

2. If necessary, connect the country-specific power adapter to the end of the AC power cable.

**NOTE:** The country-specific power adapter was supplied with your 3000i interactive whiteboard and is not included in the Guest Laptop Support Kit.

- 3. Connect the five cables that make up the laptop end of the cable harness—the Computer 2 Network, Computer 2 Audio, Computer 2 Video, Computer 2 USB and AC Power cables—to the appropriate connectors on the guest laptop.
- 4. If the laptop is off, turn it on.
- 5. Press the **Guest Laptop** button and on the 3000i control panel to switch to the guest-laptop video source.

The initialization screen appears on the 3000i screen.

If the initialization screen does not appear on the interactive whiteboard:

Try activating the external video on your laptop computer. Some laptop computers can't display their internal screens and external video at the same time. You may need to deactivate the internal video on your laptop or put the internal and external video into simultaneous display mode before the laptop displays on both the laptop monitor and the interactive whiteboard.

With newer laptops, you can synchronize the internal and external video at the software level as follows.

From the **Start** menu, select **Settings > Control Panel > Display**. Select the **Refresh** (or **Monitor Refresh**) tab. Click the **CRT/Panel** option to activate simultaneous monitor and external video display.

This may not be possible with older laptop models, so you may need to switch back and forth between the internal and external video display. If you aren't sure which commands or keyboard combinations are required to do this, check the laptop owner's manual.

You can now display any data stored on the laptop.

If the image on the screen is too large or too small:

The projector and laptop resolution may not match. To adjust your computer resolution to match the projector resolution, press the **Start** button, and select **Settings > Control Panel > Display**. Press the **Settings** tab, move the sliding bar in **Screen Area** to a screen resolution of **1024 × 768**, and then press **OK**.

6. Install SMART Board software on the guest laptop. After installing the software, you should perform an orientation to ensure that the pointer tracks your finger and the pen tray pens accurately.

# **Changing the Display Source**

You can change the video and audio input source for the internal projector using the source buttons on the control panel.

To switch to a guest computer, press the **Guest Laptop** button  $\sqsubseteq$  on the control panel.

To switch to a different display source, press the **Internal Computer** button or press the **VCR/DVD Player** button on the control panel.

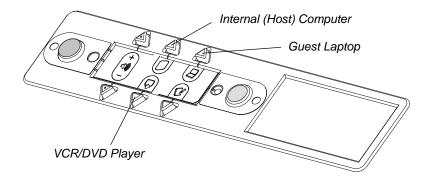

**NOTE:** Switching sources takes a few seconds. During that time, all buttons on the control panel are disabled.

### **Sending Feedback**

You can help us improve our technical documentation by e-mailing your comments to Documentation@smarttech.com.

# **Obtaining More Information on SMART Products**

Visit www.smarttech.com/support to view or download user guides, installation instructions, troubleshooting and how-to articles, and more.

SMART Technologies Inc.

1207 – 11 Avenue SW, Suite 300 Calgary, AB T3C 0M5

CANADA

Support +1.403.228.5940 or Toll Free 1.866.518.6791 (Canada/U.S.)

Support Fax: +1.403.806.1256

support@smarttech.com www.smarttech.com

SNART Technologies

© 2006 SMART Technologies Inc. All rights reserved. SMART Board, X-Port, and the SMART logo are trademarks of SMART Technologies Inc. All other third-party product and company names may be trademarks of their respective owners. Contents are subject to change without notice. 11/2006.

99-0621-00 REV B0